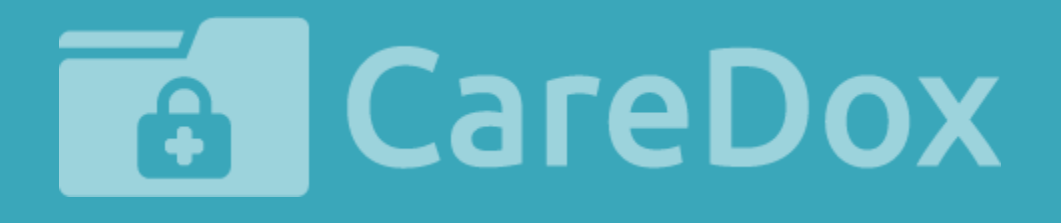

## **CareDox Training Manual:** Parent Health Registration

### **CareDox Training Manual:** Parent Health Registration

As a parent, you can complete your child's annual health registration in CareDox.

This guide provides instructions for navigating the parent health registration process.

**Please note that each school district has variations in registration forms. This tutorial is meant to serve as a general guide to parent health registration, but the sections may vary from what appears in your CareDox account.**

### CareDox Training Materials

CareDox Parents Parent Health Registration

1. You will receive an email invitation prompting you to complete your child's health registration in CareDox. Click the **Complete Health Registration** button to begin.

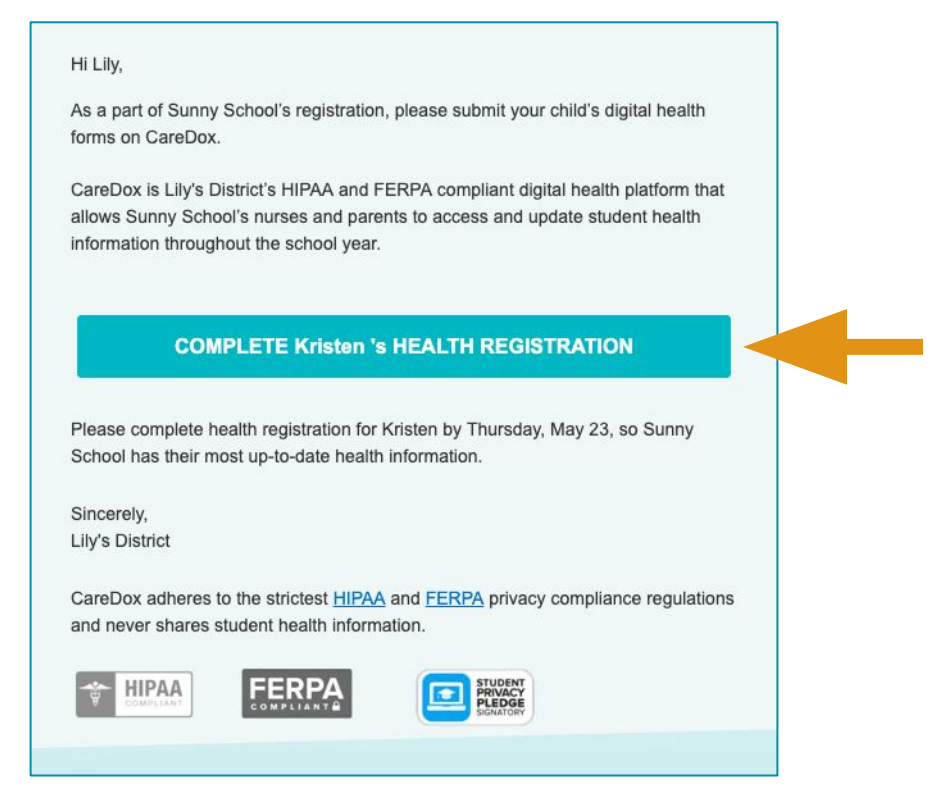

2. If this is the first time you are logging in to complete health registration, you will be brought to a page that asks you to create a new password.

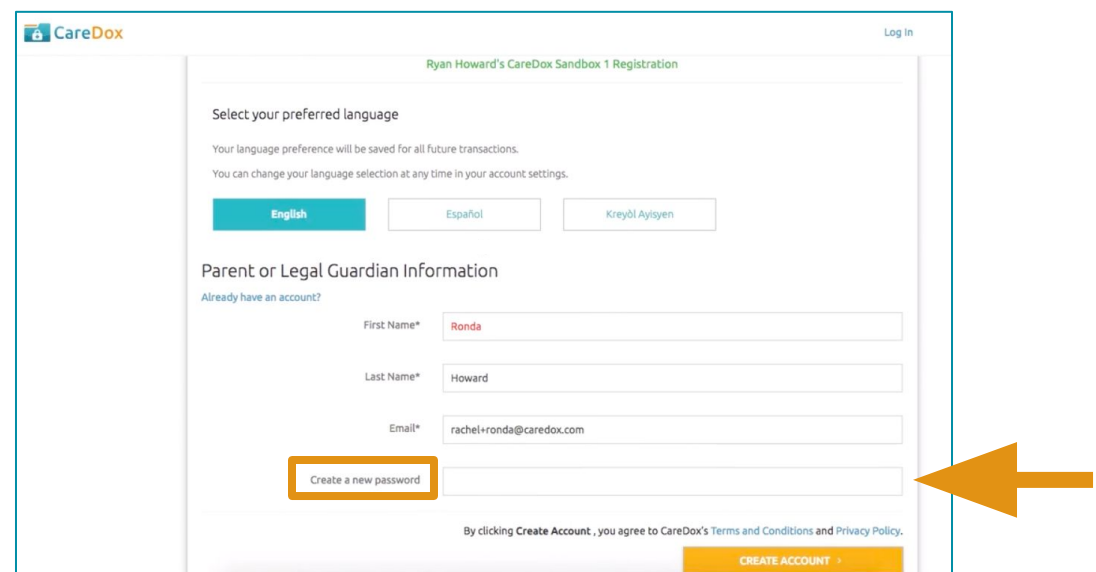

# Parent Health Registration

3. You will be brought to your family dashboard. Click the **Sign Up** button to begin health registration for your child.

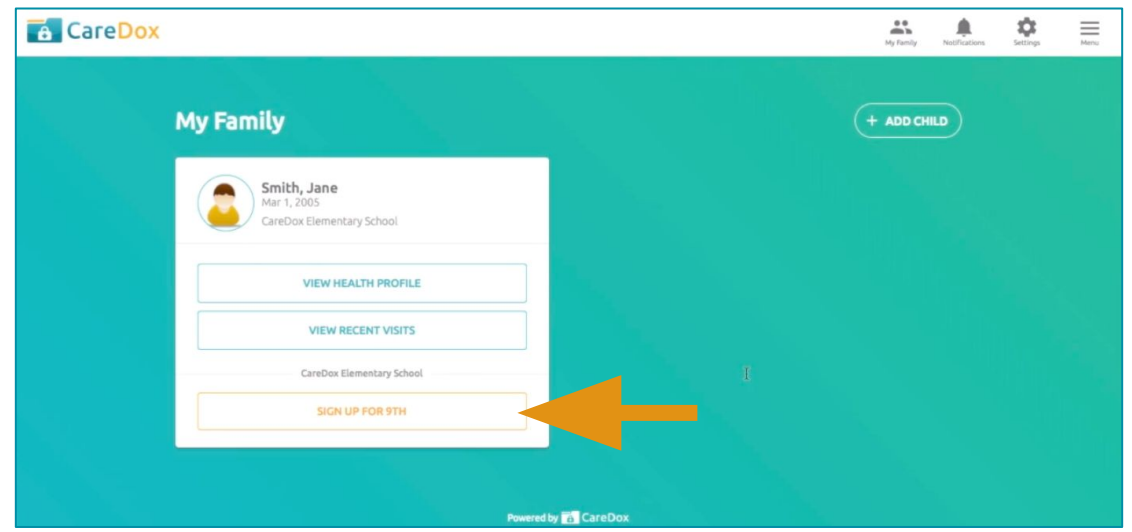

2. Once you arrive to the health registration page, you can navigate through each section of health registration.

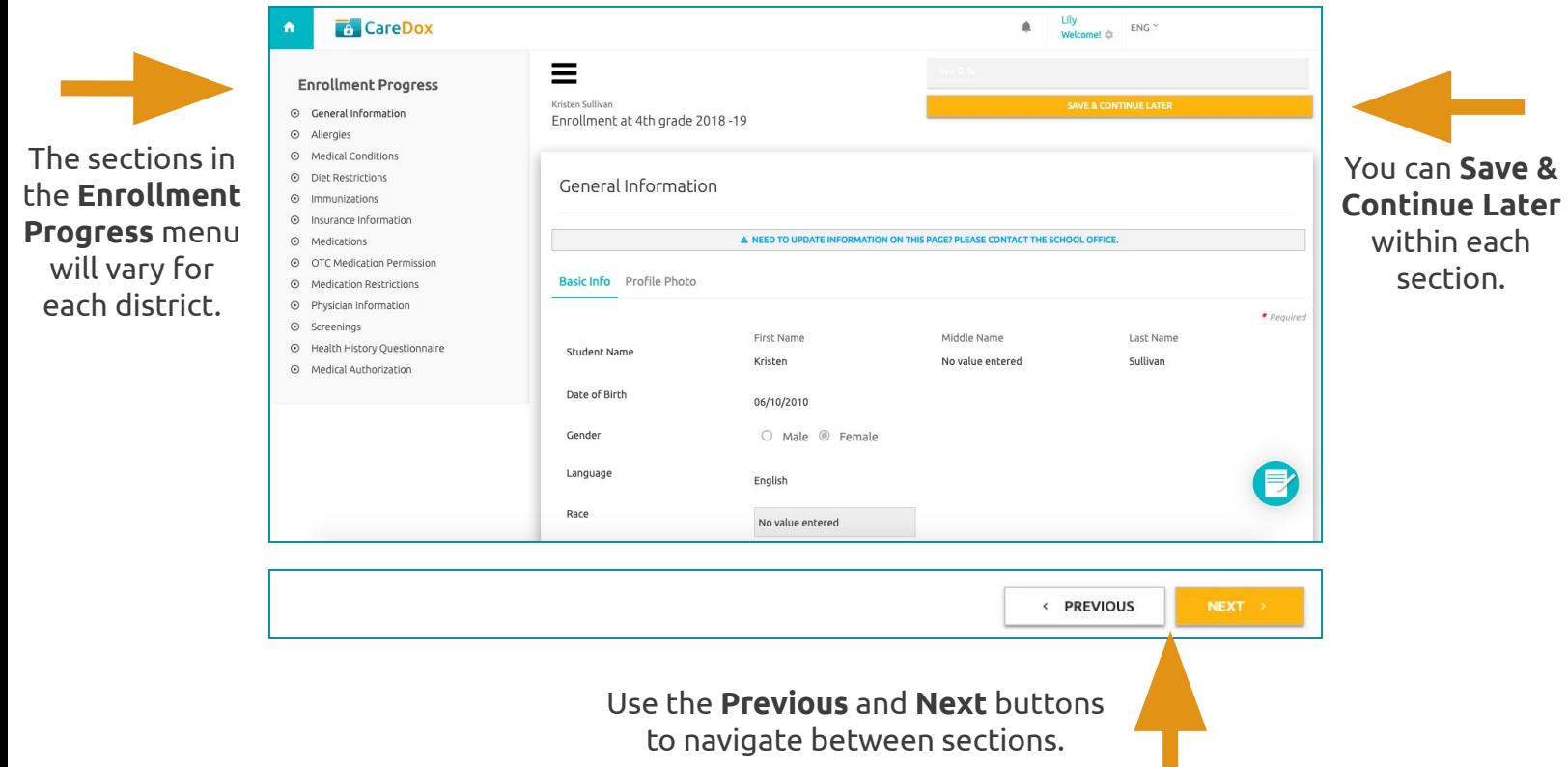

П

# Parent Health Registration

3. You may be asked to review general demographic information for your child. **Contact your school office if you need to update information on this page**.

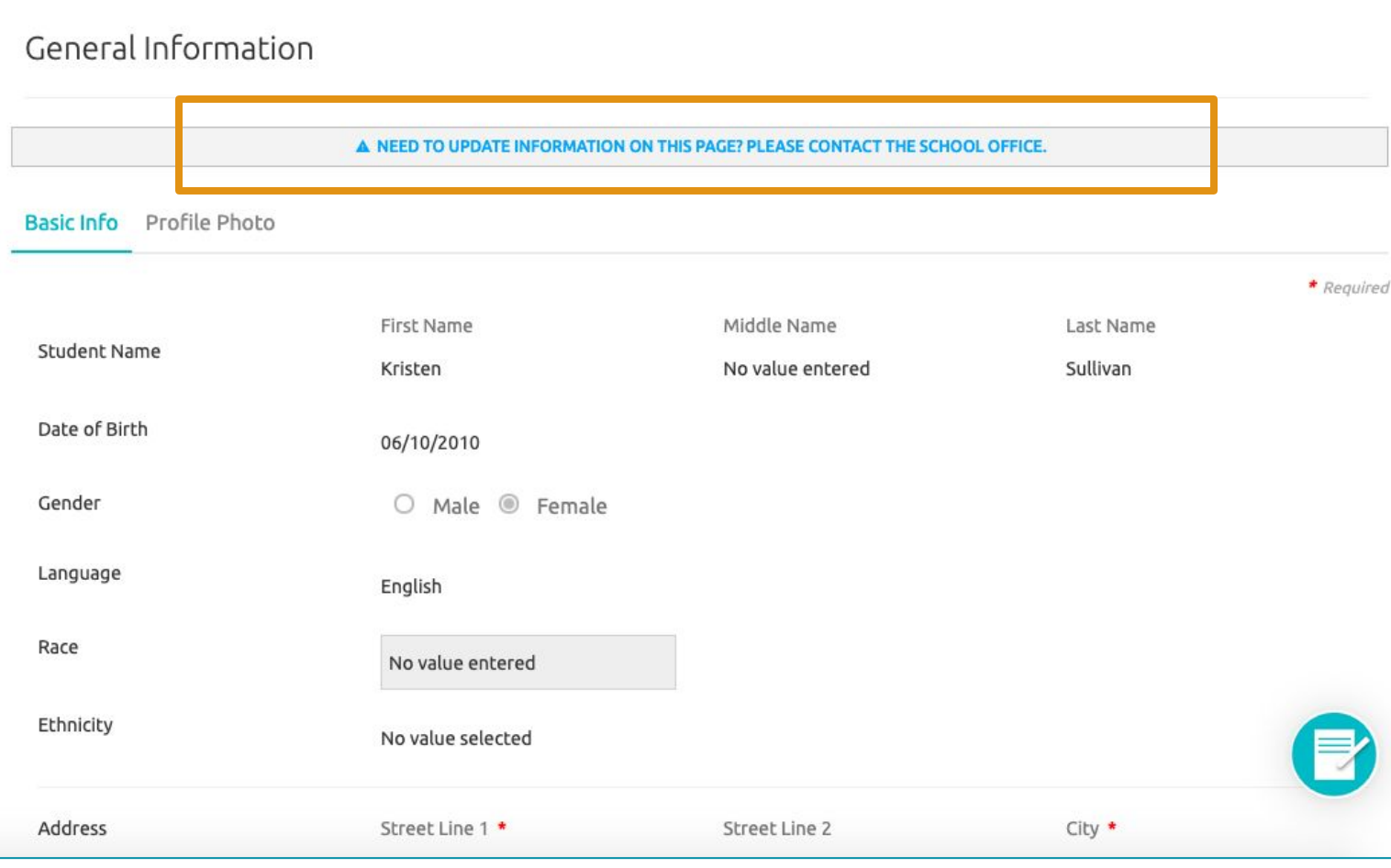

# Parent Health Registration

3. If you are asked to review **Family Contact Information**, you will also be given the option to opt in to receiving **text message updates** from CareDox regarding your child's health information (visits to the nurse, screening visits, etc.).

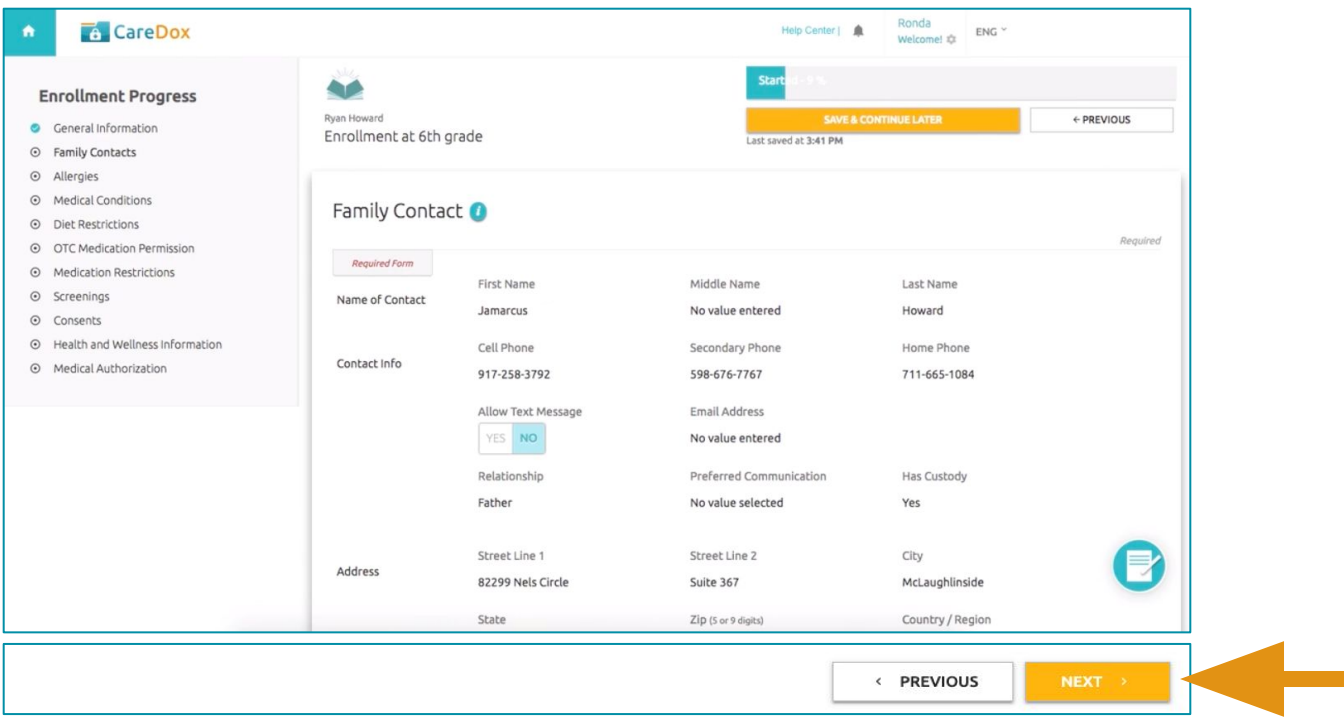

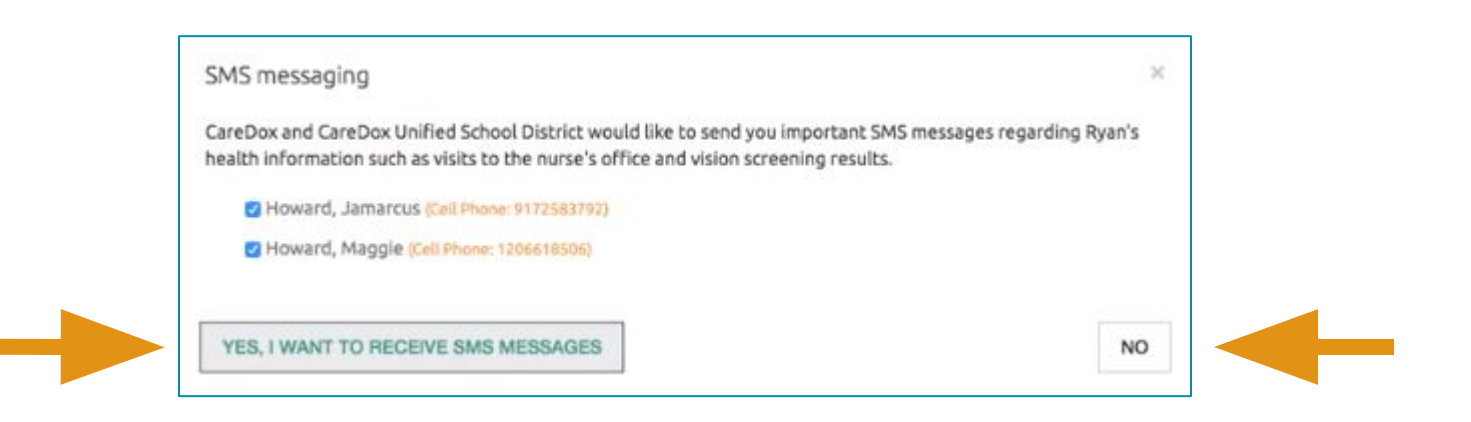

Click **yes** to **opt in**  to text updates.

Click **no** to **opt out**  of text updates.

# Parent Health Registration

4a. Your child's allergy information will be listed in the **Allergies** section. If the information is correct, click **Next**.

4b. To change existing allergy information, click **Request Changes** and list a reason for the change in the box that appears. Then click **Send**.

4c. If you need to add a new allergy, click **Add Allergy** and fill in the new allergy information. Then click **Next**.

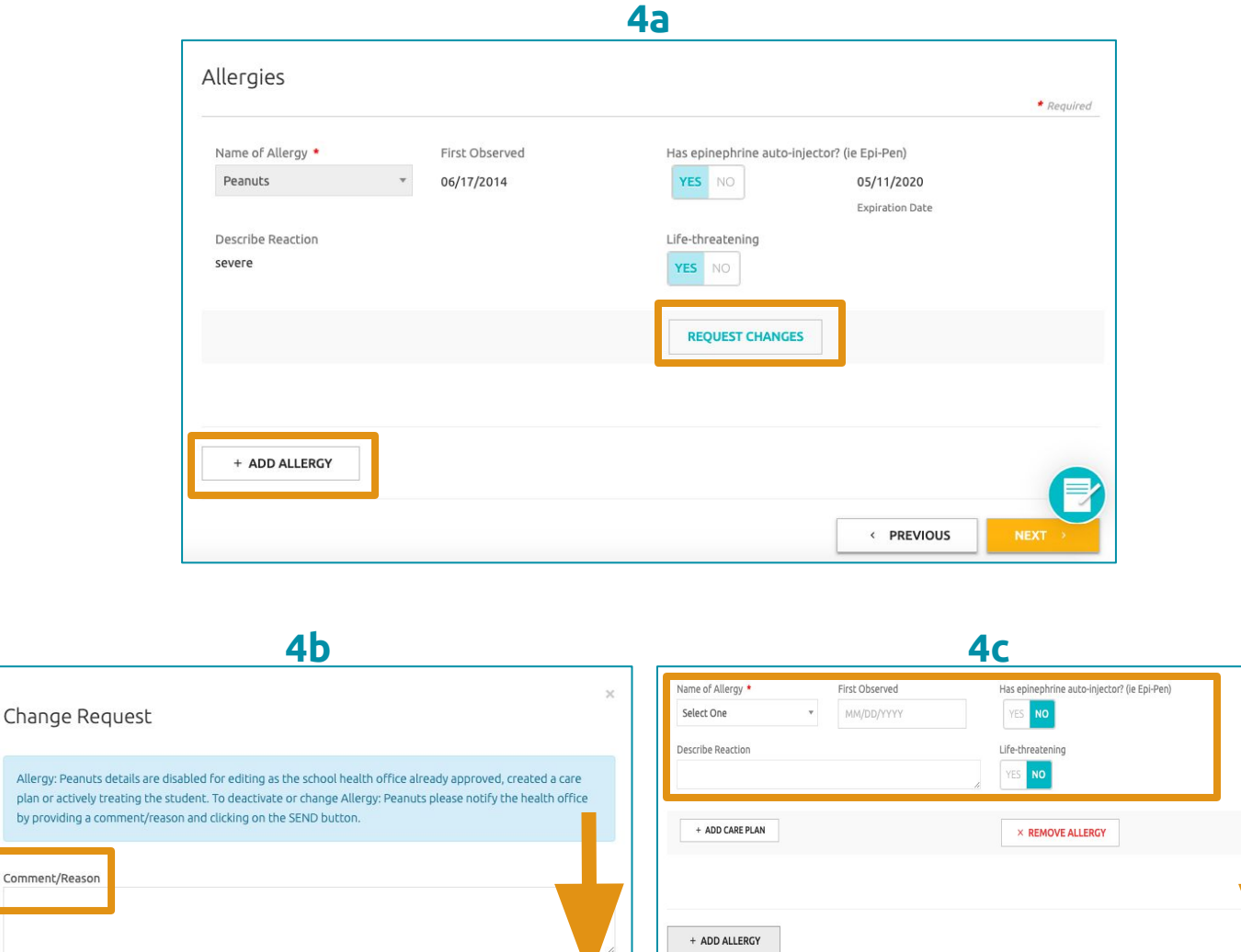

CANCEL

Allergy: Peanu plan or activel by providing

Comment/Reaso

**EXECUTOUS** 

# Parent Health Registration

5a. Your child's medical conditions will be listed in the **Conditions** section. If the information is correct, click **Next**.

5b. To change existing condition information, click **Request Changes** and list a reason for the change in the box that appears. Then click **Send**.

5c. If you need to add a new condition, click **Add Condition**  and fill in the new condition information. Then click **Next**.

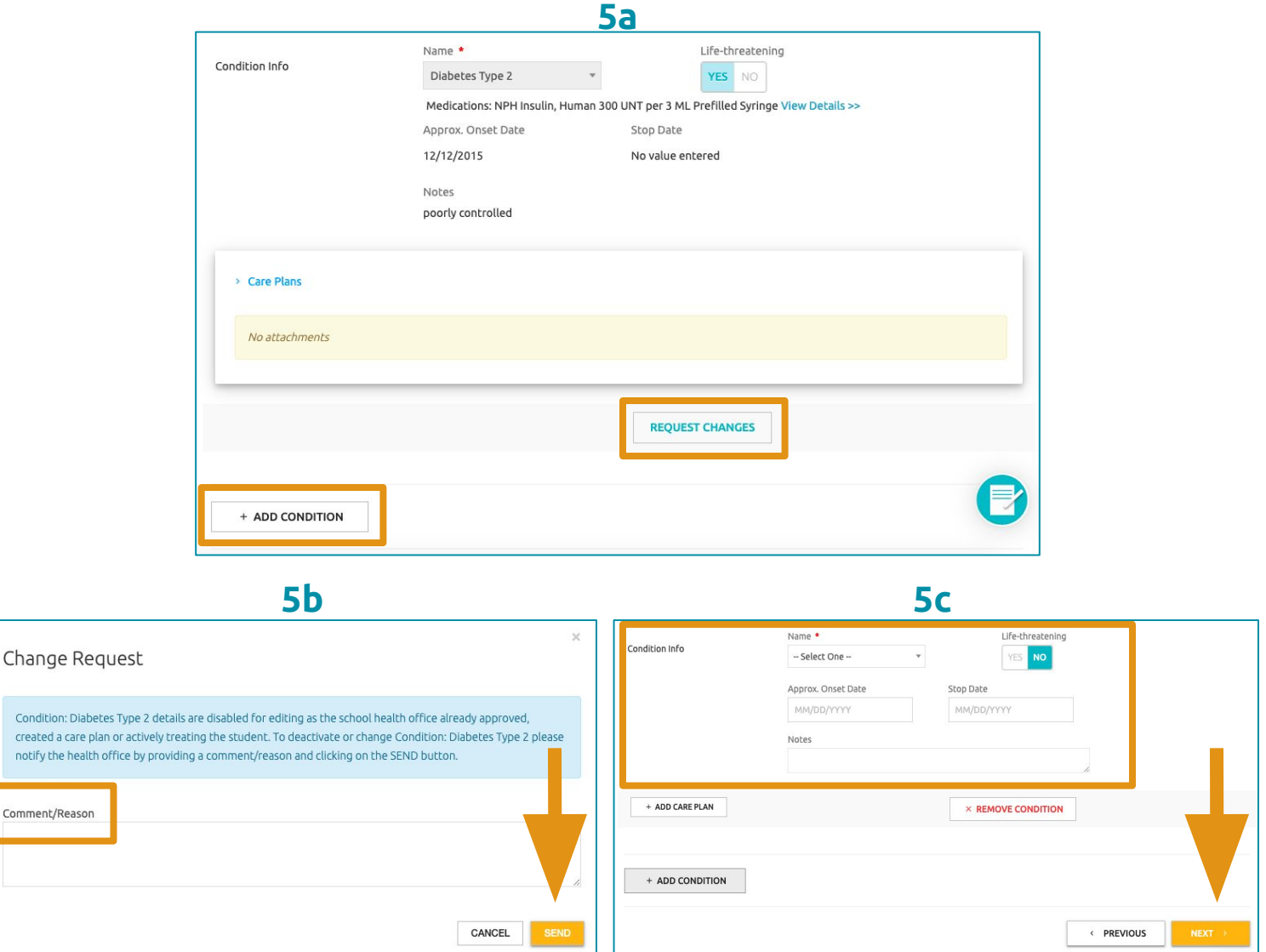

Condition created a notify the

Comment/

### Parent Health Registration

6. If your child has diet restrictions, select yes at the top of the **Diet Restrictions** section, then select his/her restrictions by clicking into the boxes. Then click **Next**.

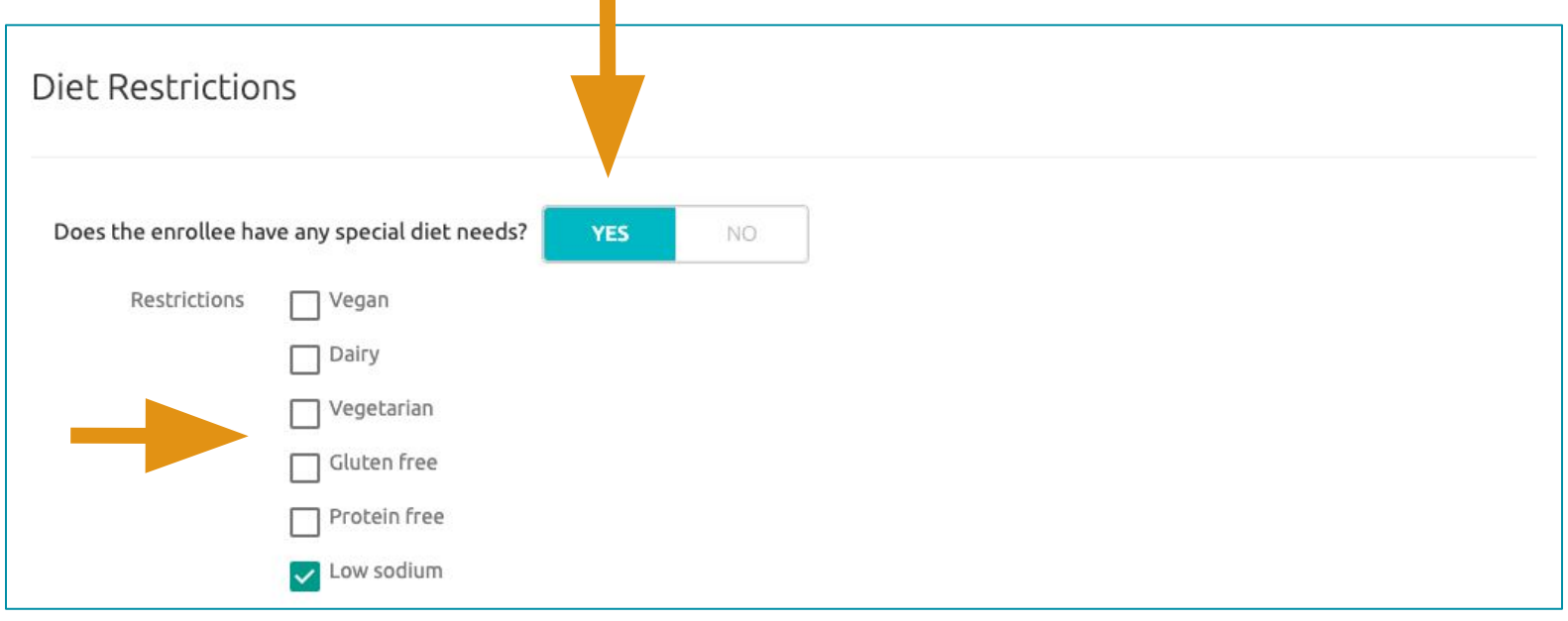

# Parent Health Registration

7a. Your child's medications will be listed in the **Medications** section. If the information is correct, click **Next**.

7b. To change existing medication information, click **Request Changes** and list a reason for the change in the box that appears. Then click **Send**.

7c. If you need to add a new medication, click **Add Medication**  and fill in the new medication information. Then click **Next**.

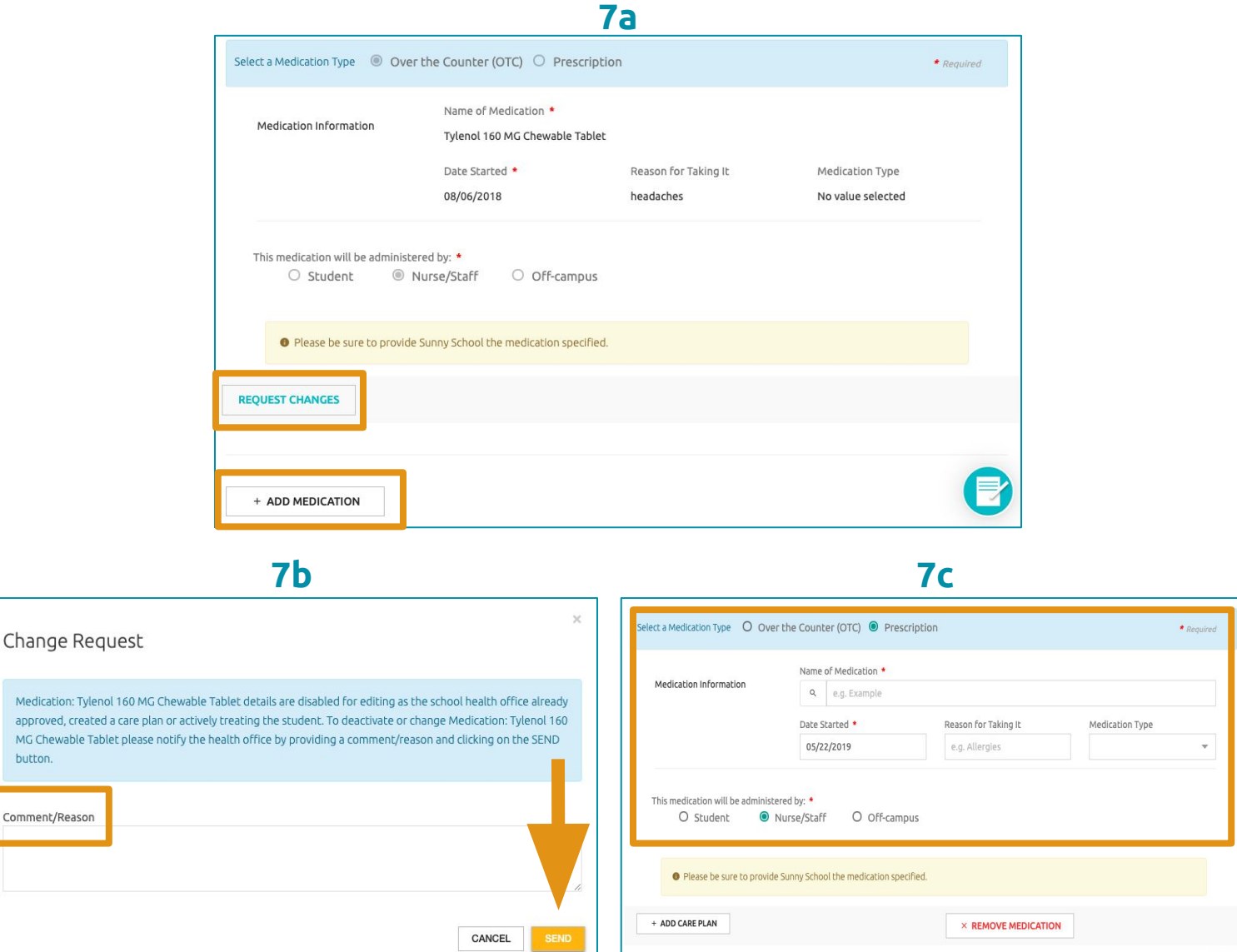

Medication: approved, cr MG Chewabl button.

## Parent Health Registration

8a. If your school offers **Over the Counter (OTC) Medications** to students, you can authorize which OTC medications you permit your child to take. Click **Yes or No** next to each medication.

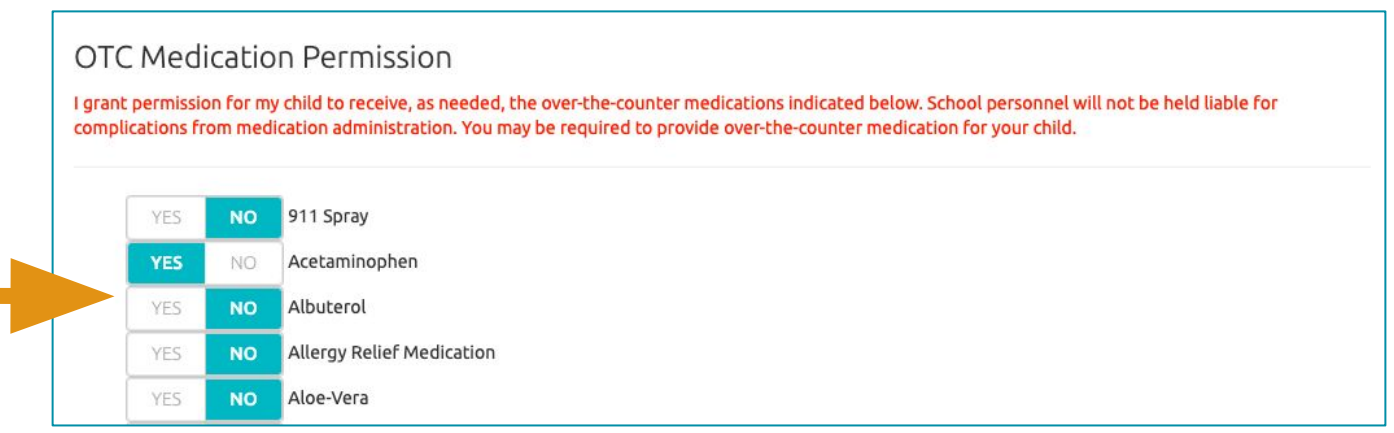

8b. If you are required to upload an OTC Medication Permission Document, you can do so by clicking **Upload**. Then click **Next**.

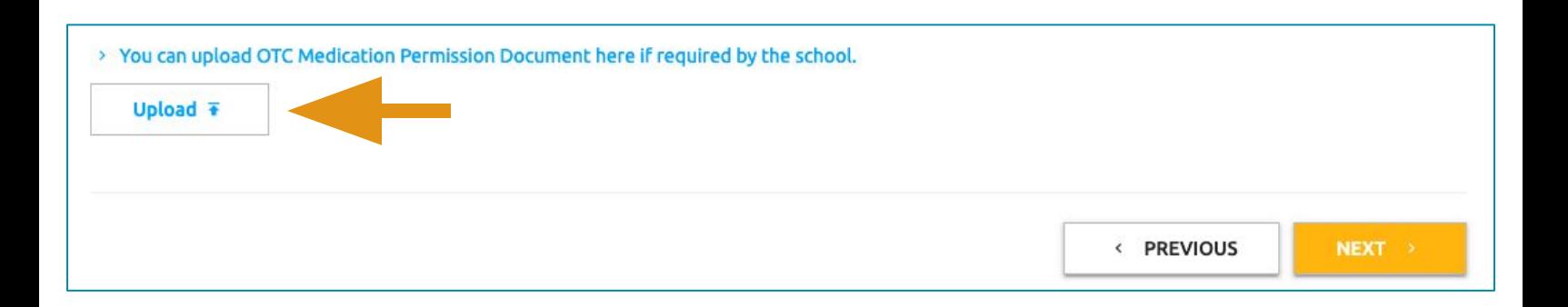

### Parent Health Registration

9a. If your child has a **Medication Restriction**, add the restriction by typing the name of the medication into the box under Name of Medication. Then click the **Add Medication Restriction** button.

9b. If you need to add multiple medication restrictions, repeat step 9a.

Each medication will appear in a list at the bottom of the form.

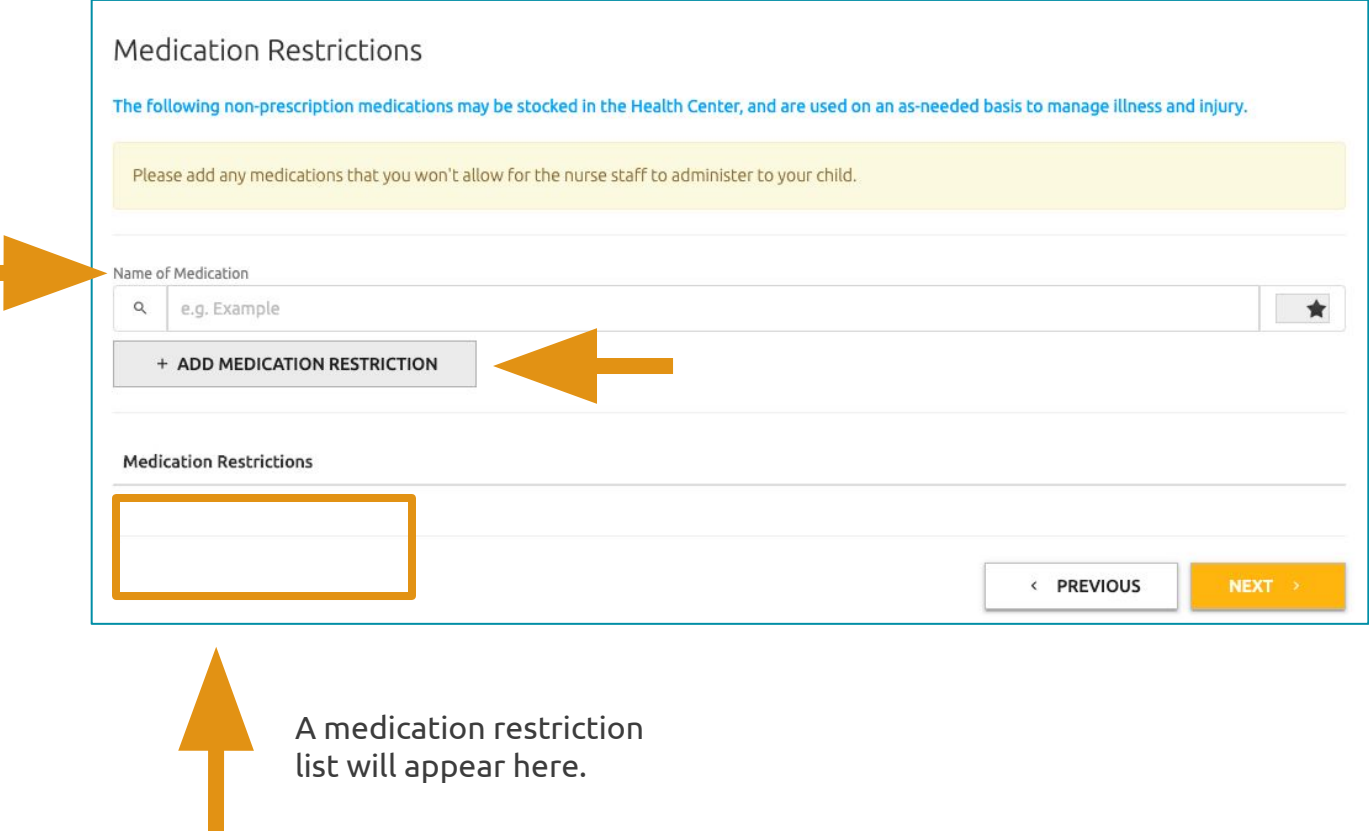

### Parent Health Registration

10. **Medical Authorization** will be the last section of parent registration. Once you check any consent boxes, check the box that grants your permission to electronically sign the form. Then enter your relationship to the student.

Medical Authorization

This health history is correct and accurately reflects the health status of the enrollee to whom it pertains. The person described has permission to participate in all organization activities except as noted by me and/or an examining physician. I give permission to the physician selected by the organization to order xrays, routine tests, and treatment related to the health of my enrollee for both routine health care and in emergency situations. If I cannot be reached in an emergency, I give my permission to the physician to hospitalize, secure proper treatment for, and order injection, anesthesia, or surgery for this enrollee. I understand the information on this form will be shared on a 'need to know' basis with organization staff. I give permission to photocopy this form. In addition, the organization has permission to obtain a copy of my enrollee's health record from providers who treat my enrollee and these providers may talk with the program's staff about my enrollee's health status.

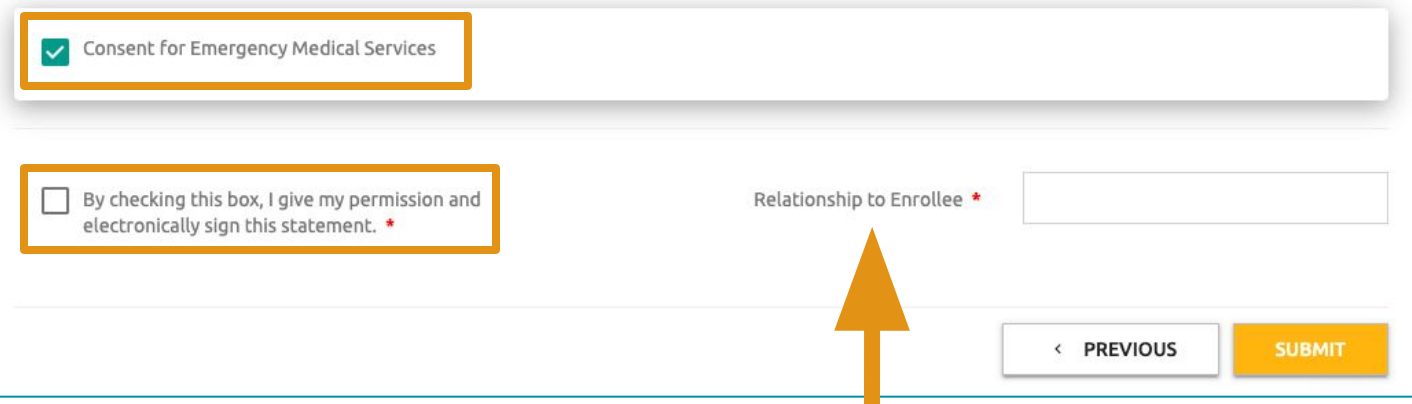

### Parent Health Registration

11. After completing the registration form, you will receive an email letting you know that the form will be reviewed by the school.

Once the school nurse reviews the form, you will receive a follow up email that either **confirms approval** or **requests more information**.

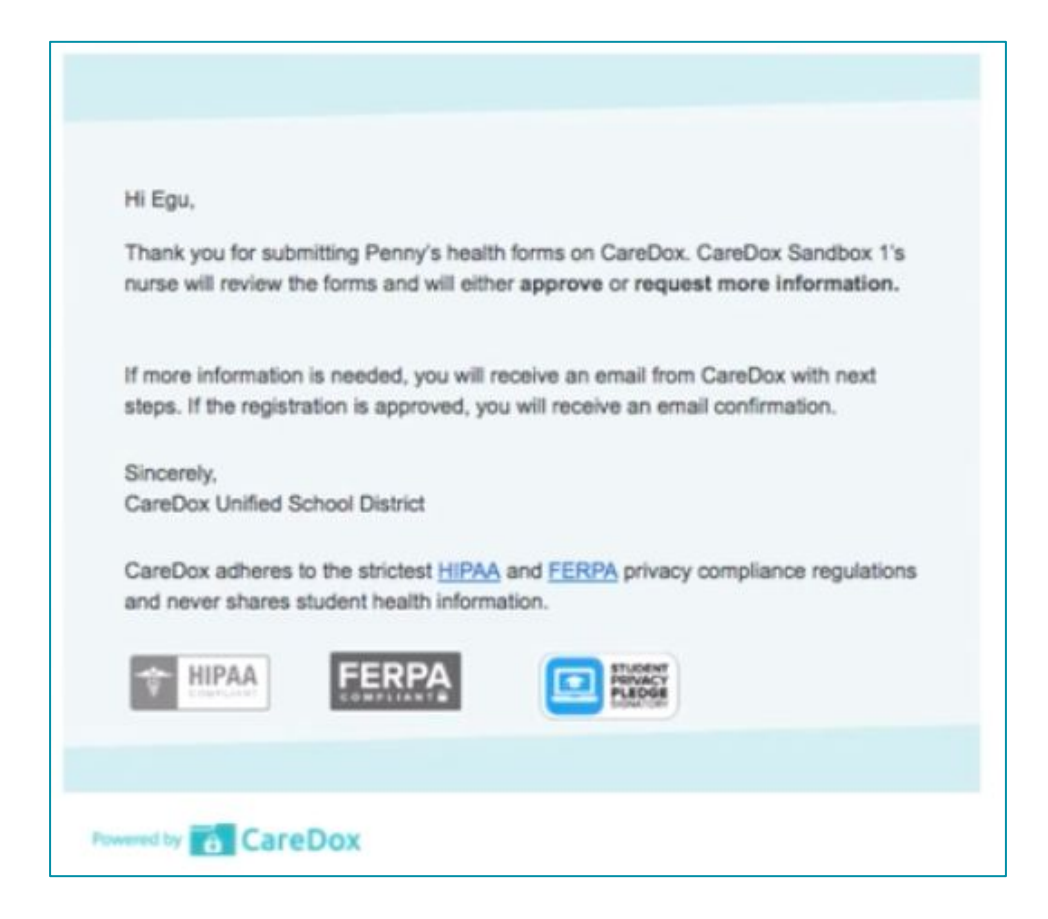

### Thank you! If you have questions, please contact support@caredox.com